エクステリアVRでは、簡単に視点が動くパースを作成する事ができます。

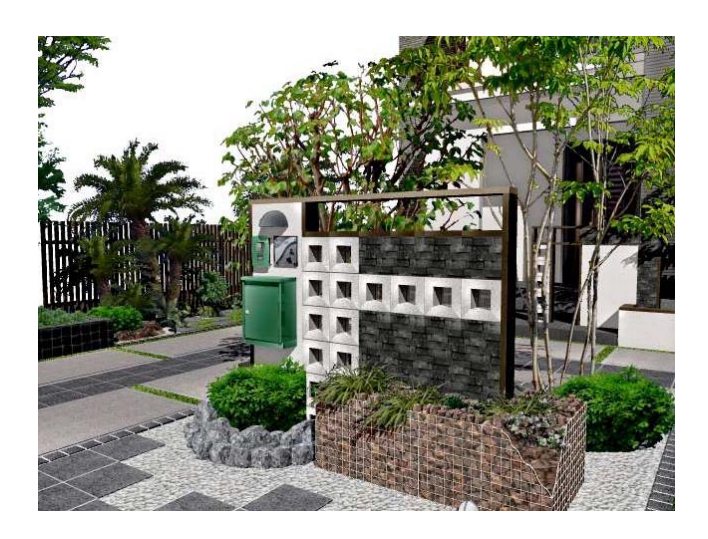

## 1 エクステリアVRとは

エクステリアVRとは・・・ マウスドラッグでパースをクルクルと回し て見ることができるパースを作成する機能 です。

作成したVRはパソコンやタブレットなどの ブラウザで見る事ができ、特殊なソフトを 使用しなくても閲覧することができます。

メールでお施主様にご案内を出して、見て いただくことも可能です。

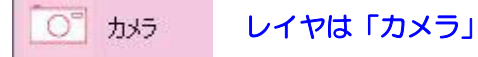

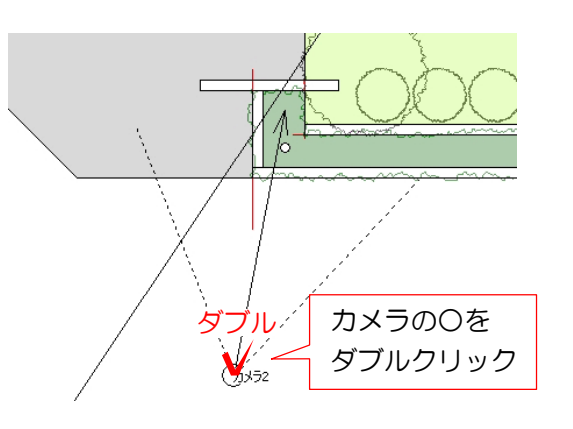

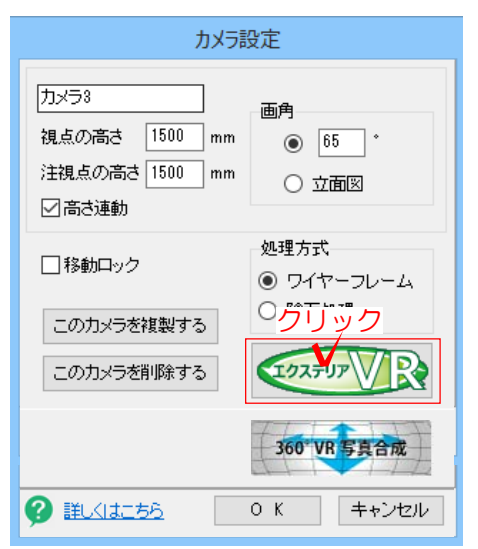

# 2 VRレンダリング作業手順

矢印の先とカメラの位置を基準にして VRを作成します。eE-Painterでカメ ラのアングルを、平面図で矢印の位置 を調整しておきましょう。

2-1 カメラレイヤで、VRを作成した い視点のカメラの○をダブルクリックし ます。

#### カメラの設定画面が開きます。

2-2 右下の「エクステリアVR」をク リックします。

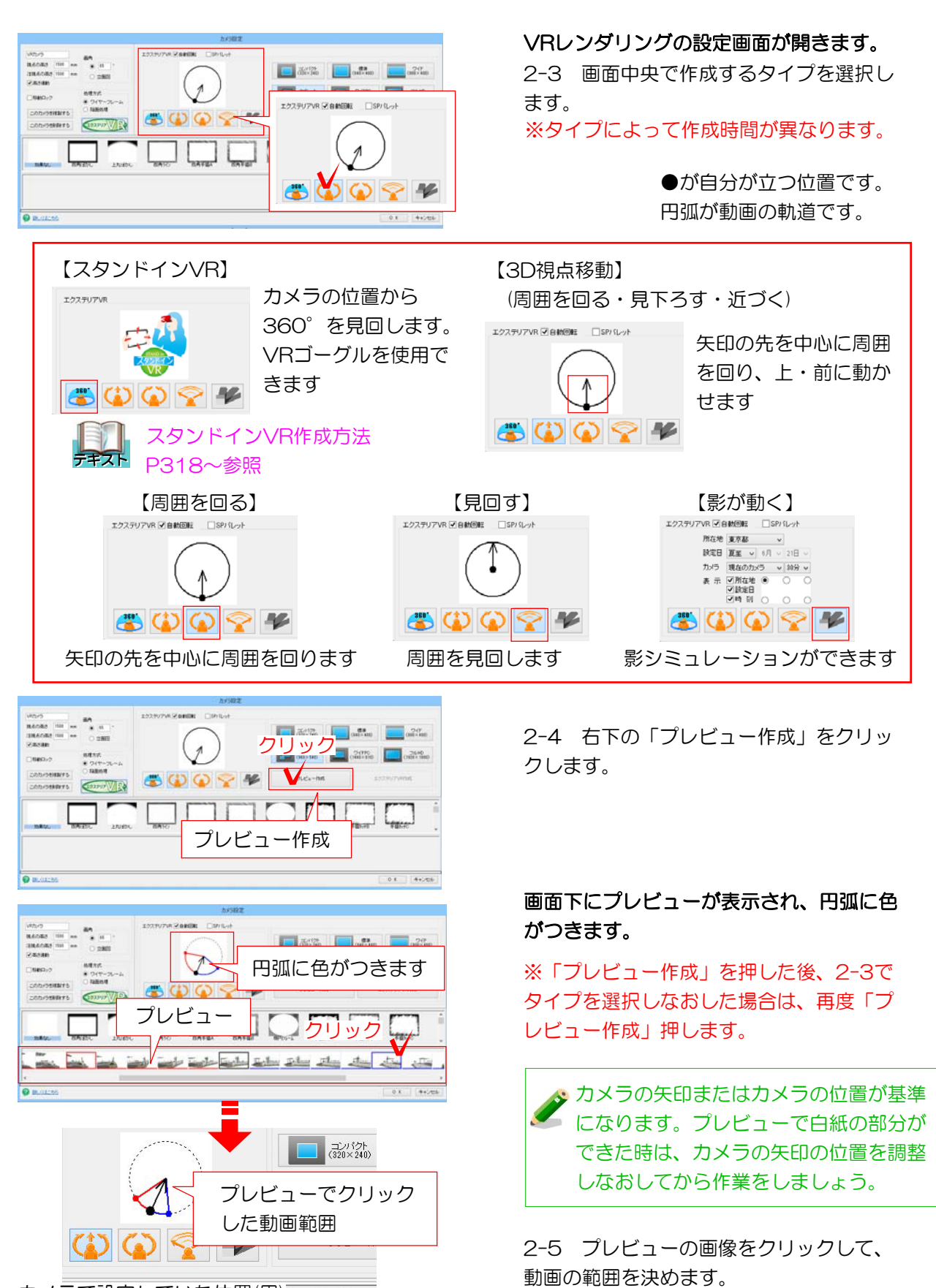

カメラで設定していた位置(黒) 動画にする最後のコマ(青・赤)

※スタンドインVRと影が動くタイプには範 囲指定はありません。

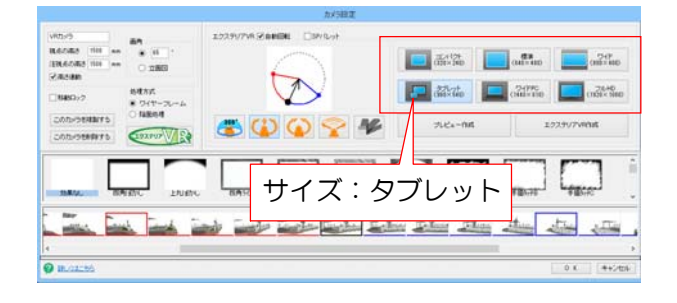

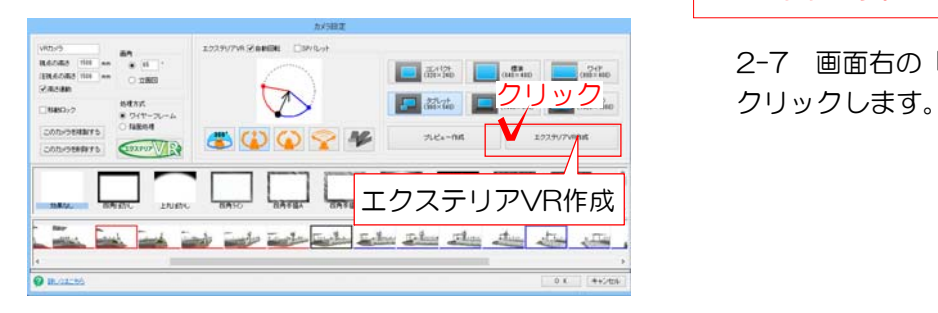

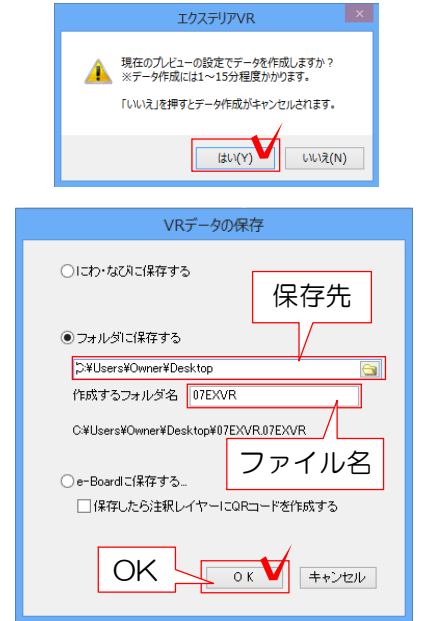

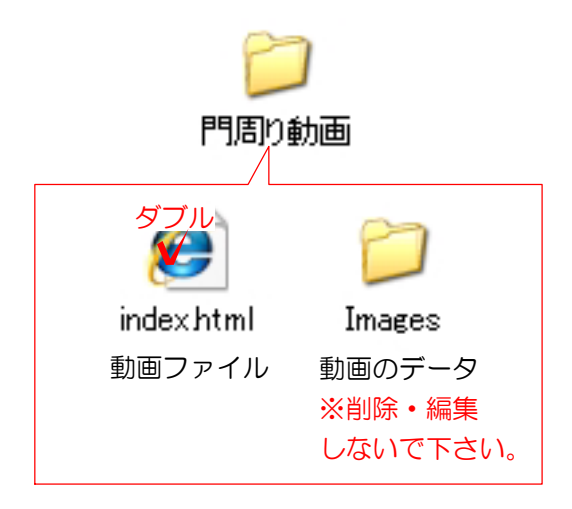

2-6 画面右上のサイズを選択します。

 VRを閲覧する端末によってサイズを 変更します。 【タブレット】 →スマートフォン、ipad、タブレット用 【ワイドPC、フルHD】 →PC、テレビモニタ用 サイズが大きくなると作成時間が長く なります。

2-7 画面右の「エクステリアVR作成」を

#### 確認画面が表示されます。

2-8 「はい」をクリックします。

2-9 保存先とファイル名を入力して 「OK」をクリックします。

## 通常は「フォルダに保存する」を選択しま しょう。

「にわ・なびに保存」または「e-Boa rdに保存」を選ぶこともできます。

### 指定した保存先にフォルダができます。

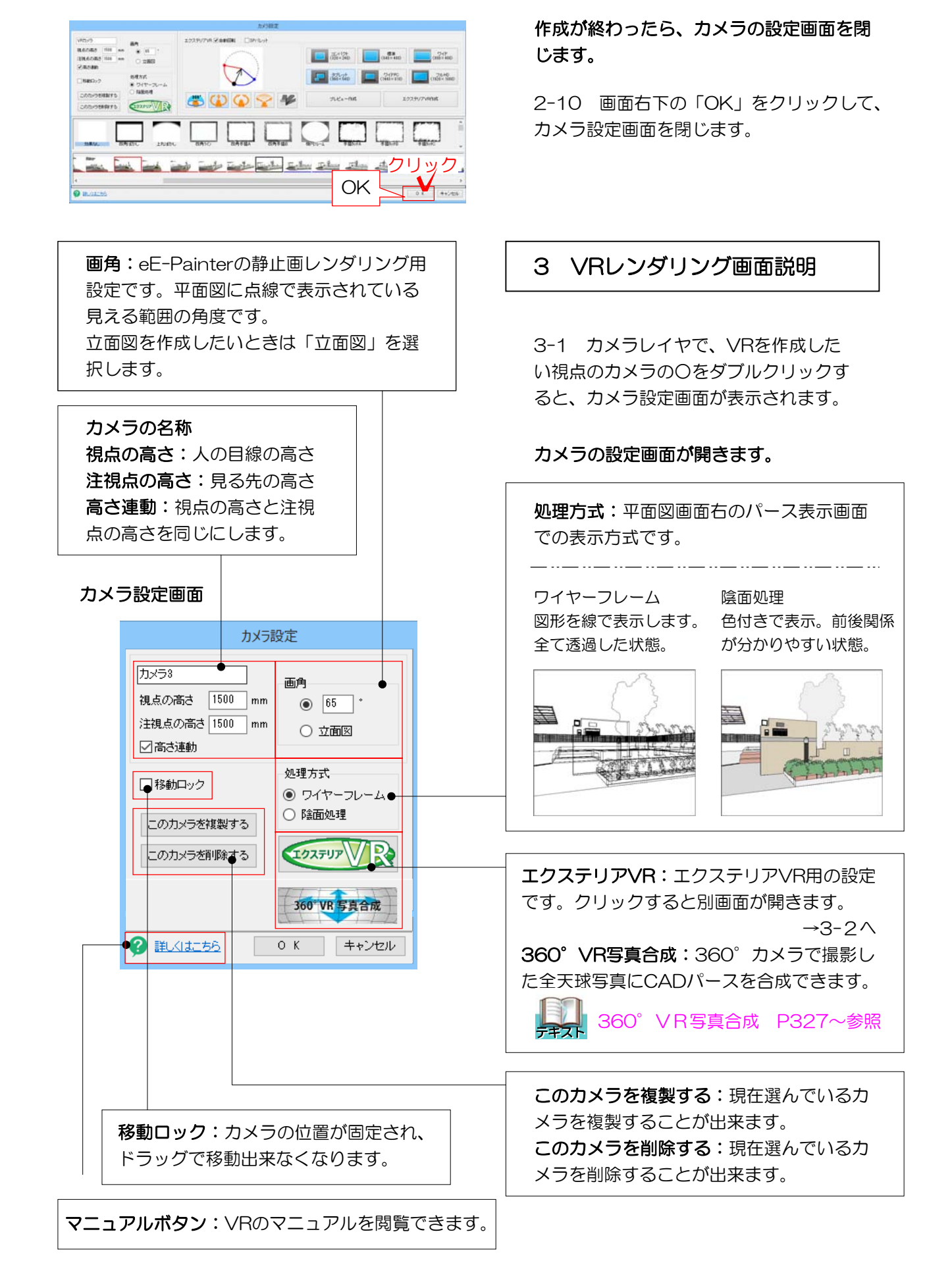

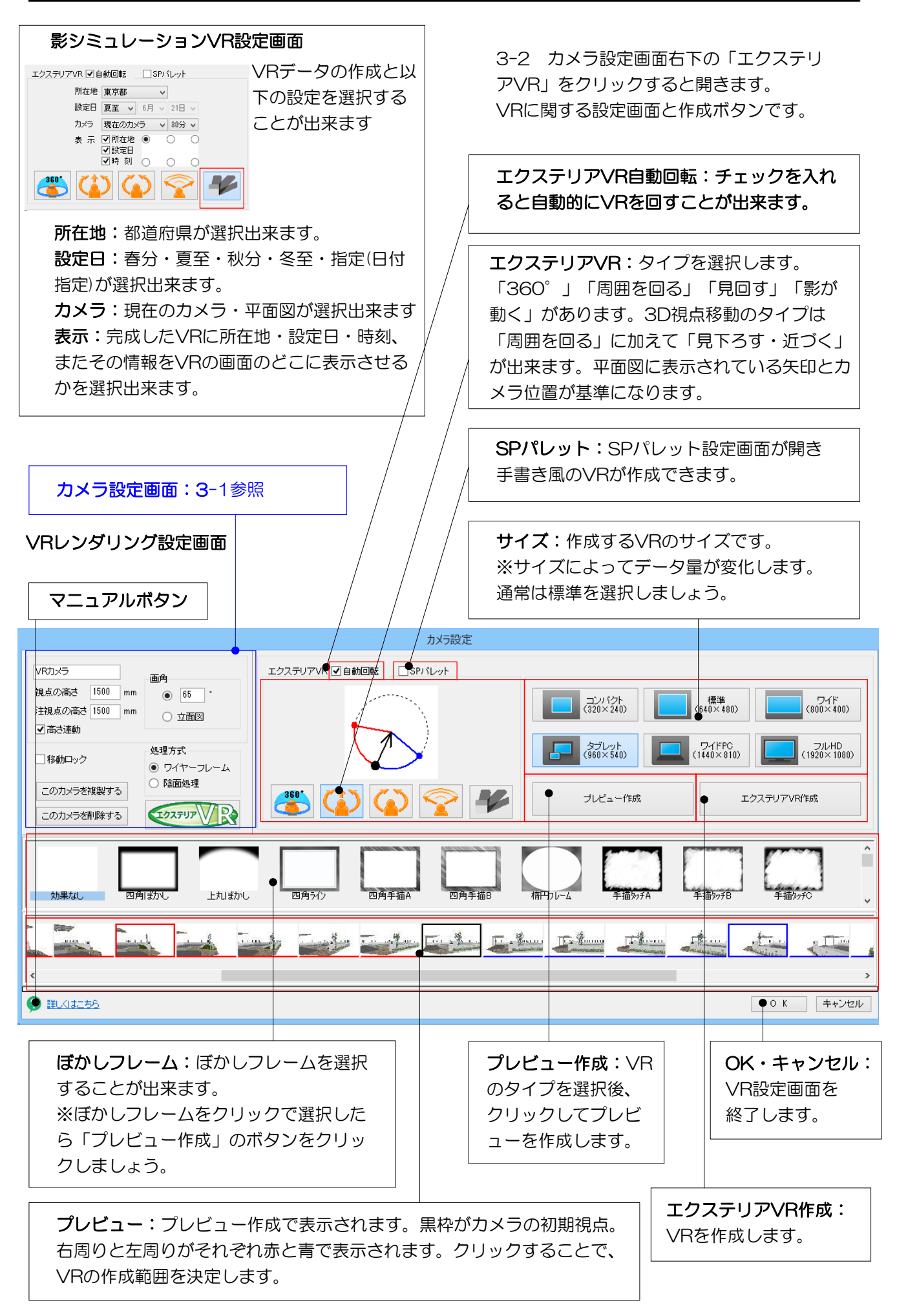

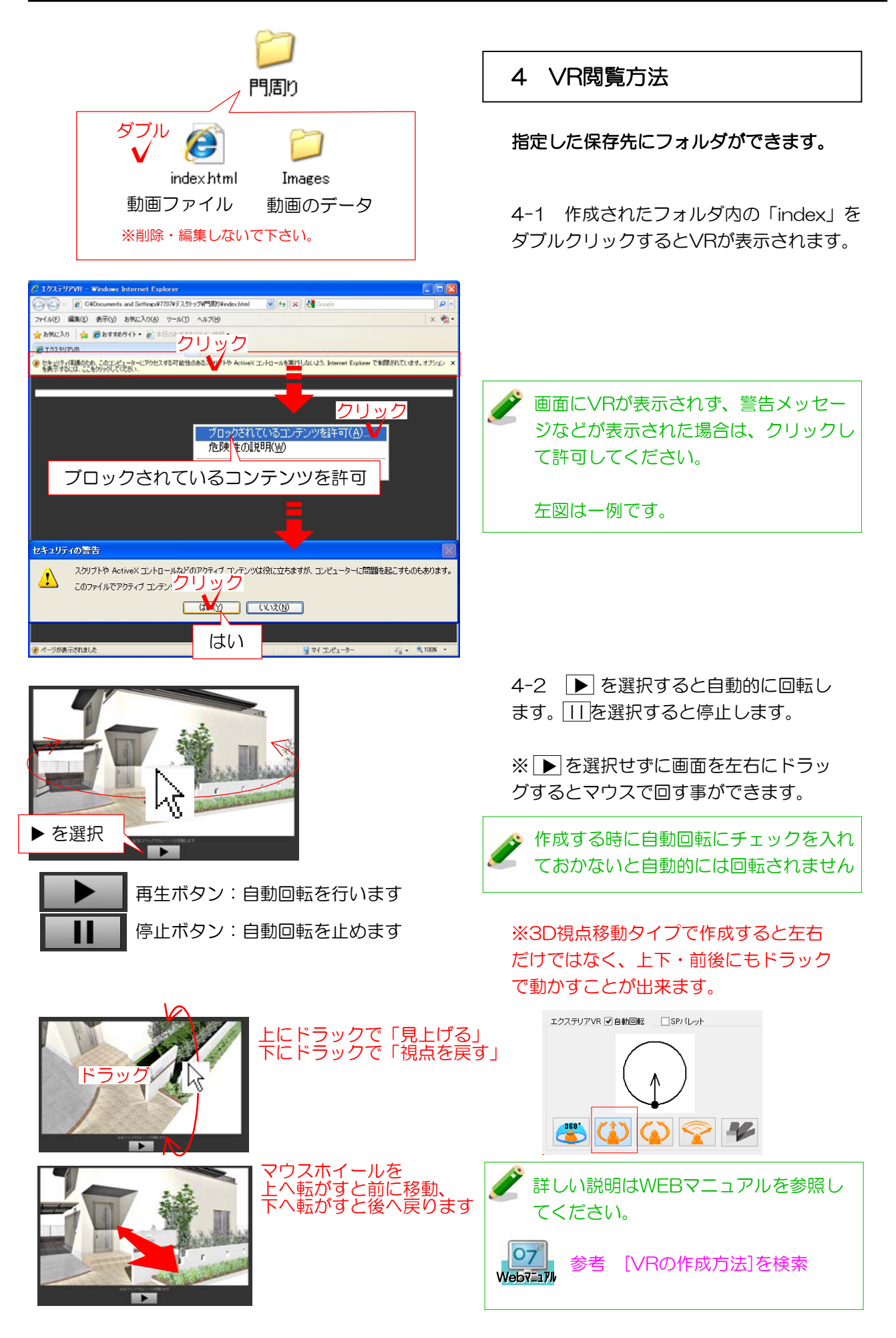